## Evaluates: MAX31760

### **General Description**

The MAX31760 evaluation kit (EV kit) provides the hardware and software graphical user interface (GUI) necessary to evaluate the MAX31760 precision fan-speed controller with nonvolatile lookup table.

The EV kit comes with a MAX31760AEE+ installed, as well as mounting holes and headers for 4-wire, 3-wire, and 2-wire fans. The kit also includes a USB-to-I<sup>2</sup>C interface for easy communication with a PC.

### **EV Kit Contents**

- Assembled circuit board including MAX31760
- Mini-USB cable

Windows and Windows XP are registered trademarks and registered service marks of Microsoft Corporation.

### **Features**

- Controls and Monitors Up to Two Fans
- 2-Wire, 3-Wire, and 4-Wire Fan Configurations
- EV Kit Hardware is USB Powered (USB Cable Included)
- USB HID Interface
- Windows XP<sup>®</sup>-, and Windows<sup>®</sup> 7-Compatible Software
- RoHS Compliant
- Proven PCB Layout
- Fully Assembled and Tested

Ordering Information appears at end of data sheet.

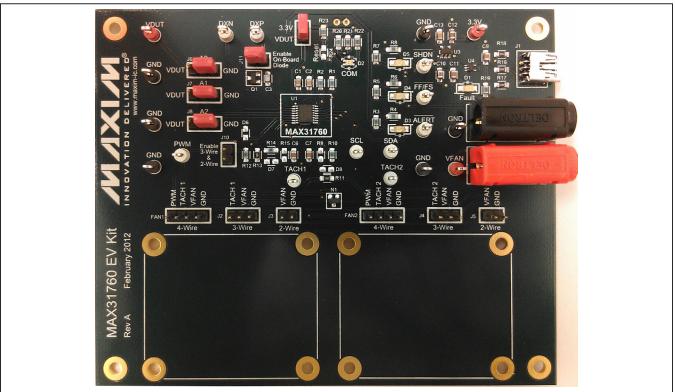

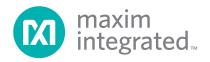

## MAX31760 EV Kit Photo

### MAX31760 EV Kit Files

| FILE                                          | DESCRIPTION         |
|-----------------------------------------------|---------------------|
| MAX31760EVKitSetup.EXE                        | Application Program |
| Natas The EVE file is descended as a ZID file |                     |

Note: The .EXE file is downloaded as a .ZIP file.

## **Quick Start**

### **Required Equipment**

- MAX31760 EV kit hardware
- Windows XP or Windows 7 PC
- Spare USB port
- Mini USB cable (included)
- Power supply to power the fans (the voltage and current requirements depend on the fans used)
- One or two 2-wire, 3-wire or 4-wire fans (not included)

**Note:** In the following sections, software-related items are identified by bolding. Text in **bold** refers to items directly from the install or EV kit software. Text in **bold and underlined** refers to items from the Windows operating system.

### Procedure

The EV kit is fully assembled and tested. Follow the steps below to verify board operation:

- 1) Ensure that jumpers/shunts J9 and J11 are installed.
- 2) Connect fan(s) to FAN1 or FAN2 for 4-wire fans, J2 or J4 for 3-wire fans, or J3 or J5 for 2-wire fans.
- 3) If using 3-Wire or 2-Wire fans, ensure that jumper/ shunt J10 is installed.
- 4) Set the EV kit hardware on a nonconductive surface to ensure that nothing on the PCB gets shorted together.
- 5) Prior to starting the GUI, connect the EV kit hardware to a PC using the supplied Mini-USB cable, or equivalent. The COM LED (D2) should flash between red and orange.
- 6) Windows should automatically begin installing the necessary device driver. The USB interface of the EV kit hardware is configured as an HID device and therefore does not require a unique/custom device driver. Once the driver installation is complete, a Windows message appears near the <u>System Icon</u> menu indicating that the hardware is ready to use. Do not attempt to run the GUI prior to this message. If you do, you must close the application and restart it once the driver installation is complete. On some versions of Windows, administrator privileges may be required to install the USB device.

- Once the device driver installation is complete, visit <u>www.maximintegrated.com/evkitsoftware</u> to download the latest version of the EV kit software, MAX31760EVKitSetup.zip. Save the EV kit software to a temporary folder.
- 8) Unzip the .ZIP file and double-click the .EXE file to run the installer. A message box stating: The publisher could not be verified. Are you sure you want to run this software? may appear. If so, click Yes.
- 9) Follow the instructions on the installer and once complete, click **Finish**. The default location of the GUI is in the program files directory.
- 10) When the GUI appears, the **EV Kit Status** box in the **Status** section should indicate that the EV kit hardware is connected. The COM LED (D2) on the EV kit board should turn green.
- 11) Connect the fan power supply to VFAN and GND banana connectors and turn on.
- 12) Click the **Read All** or **Read** buttons to read the contents on the associated tab.

### **Detailed Description of Software**

#### Status

In the Status group box (shown in Figure 1), the EV Kit Status displays Connected if the EV kit hardware is detected. The Auto Read edit box updates to ON when the Start button in the Multiple Reads group box is clicked. The Data Log edit box displays ON when the Log to File checkbox is checked in the Multiple Reads group box. The Slave Address edit box defaults to A0h and can be changed using the Software Slave Address edit box on the User EEPROM and I2C Commands tab. The ALERT, SHDN, and Fan Fail statuses are read from the device pins. The rest of the items in the Status group box are read from registers of the device.

#### **Multiple Reads**

This group box allows the user to enter a desired number of samples, as well as the delay between the samples (in milliseconds), to automate readings. The sample read includes the local temperature, remote temperature, TACH 1 count, TACH 2 count, current duty cycle, Alert, SHDN, Fan Fail, Status register, and the other registers in the **Status** group box. It is also possible to write the

## Evaluates: MAX31760

results to a file by clicking the **Log to File** checkbox and providing a folder and filename for the comma-separated value (.csv) file to be stored. The **Auto Read** and **Data Log** edit boxes in the **Status** group box update to **ON** when the **Start** button is clicked or when **Log to File** is checked.

#### **Control Registers Tab**

The **Control Registers** tab sheet (Figure 1) allows the user to configure the control and duty-cycle registers on the device. To change the configuration, select the desired options by clicking on the radio buttons, checkboxes, drop-down list, or slider. Click the **Write** button to write

the current selections to their registers. The **Binary** and **Hexadecimal** edit boxes update with the desired settings. To read the registers on this tab, click on the **Read** button. The status of the last command is displayed in the box under the **Read** and **Write** buttons. To manually select the PWM duty cycle, the **PWM Direct Duty Cycle%** (50h) slider must be enabled by checking the **Direct Fan Control Enable** checkbox in the **Control Register 2** group box. Once enabled, select the desired PWM duty cycle and click on the **Write** button. The **POR** button sets the POR bit in Control Register 1. The **Clear FF** button sets the clear fan fail bit in Control Register 3.

| MAX31760EVKit Software  Control Registers Thresholds and Alerts PWM Lookup Table  Control Register 1 (00h)  Binary Hexadecimal 0000 0001 01h POR Alert Mask Enable LUT Hysteresis © 2°C C 4°C PWM Frequency 33Hz  PWM Polarity © Positive C Negative Temperature Index Source C Local © Remote Maximum temperature                                                                                                    | User EEPROM and I2C Commands<br>Control Register 2 (01h)<br>Binary Hexadecimal<br>0001 0000 10h<br>Standby Mode Enable<br>Alert Functionality © Interrupt © Fault Indicator<br>Spin-Up Enable<br>FF Mode © Interrupt © Fault Indicator<br>FS Input Enable<br>Rotation-Detection Polarity © Low Level © High Level<br>Fan-Sense Signal Type © Square Wave © RD<br>Direct Fan Control Enable | Status       Connected         EV Kit Status       Connected         Auto Read       OFF         Data Log       OFF         Slave Address       A0h         Local Temperature<br>(S6h-S9h)       25.000°C         Remote Temperature<br>(S6h-S7h)       25.125°C                |
|----------------------------------------------------------------------------------------------------|----------------------------------------------------------------------------------------------------|----------------------------------------------------------------------------------------------------|
| Binary     Hexadecimal       0000     0011     03h     Clear FF       0 Duty Cyde FF Detection     Enable       PWM Ramp Rate (Duty-Cyde Change/second)       Image: Street Street S | 0%       0.00% (00h)       100%         Enable Direct Fan Control (CR2 B[0])       Fan Fault Duty Cycle (03h)                                                                                                    | ALERT         OFF           SHDN         OFF           TACH 1 count<br>(52h-53h)         0000h           TACH 2 count<br>(54h-55h)         0000h           TACH Threshold<br>(0Eh-0Fh)         FFFEh           Fan Fail         OFF           Current Duty Cycle         10.94% |
| Number of Samples     10       Delay Between Samples (ms)     100       > 14ms     100                                                                                                    | g to File Start                                                                                                    | (51h) 10.5170<br>PWM Frequency 33Hz<br>(CR1 8[4:3]) 10.0080<br>(05h) 1.0080<br>Read All<br>Read Complete                                                                                                    |

Figure 1. MAX31760 EV Kit Software (Control Registers Tab)

#### **Quick Set-Up**

The Quick Set-Up group box automatically adjusts the settings for 4-wire, 3-wire and 2-wire fans. The 4-wire setup changes the PWM Frequency to 25kHz and enables Tachometer 1 and Tachometer 2 monitoring. The 3-wire setup changes the PWM Frequency to 33Hz, enables Direct Fan Control, sets the PWM Direct Duty Cycle to 100%, and enables Tachometer 1 and Tachometer 2 monitoring. The 2-wire setup changes the PWM Frequency to 33Hz and disables Tachometer 1 and Tachometer 2 monitoring. The Save Current to Custom button allows the user to save all the current settings on the Control Registers tab. The custom settings can be accessed by selecting the Custom option in

the drop-down list. To activate any of these settings, the **Write** button must be clicked to write to the registers on the device.

#### Thresholds and Alerts Tab

The **Thresholds and Alerts** tab sheet (Figure 2) allows the user to read/write to the temperature thresholds, TACH count threshold, Alert Mask register, and Ideality Factor register. The Status register is also read and its alarms are indicated with a red/green circle. To read these registers, click the **Read** button. To change a value, set the value desired using the edit boxes, checkboxes, or drop-down list, and then click **Write**.

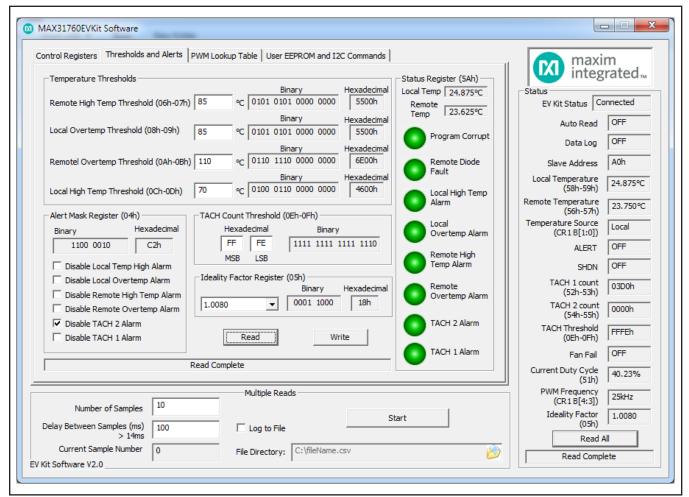

Figure 2. MAX31760 EV Kit Software (Thresholds and Alerts Tab)

## Evaluates: MAX31760

#### **PWM Lookup Table Tab**

The **PWM Lookup Table** tab sheet (Figure 3) allows the user to set the duty cycle for a particular temperature range. To enable the PWM values in the lookup table, the **Direct Fan Control** in the **Control Register 2 (01h)** group box must be disabled (unchecked). To change the duty cycle, select a value from the drop-down list and

click on **Write**. To see the other values in the lookup table, click on the **Next** or **Previous** button. This tab also has a **Fill Lookup Table** group box that allows the user to set several bytes in the lookup table to the same value. To fill the table, type in hex values in the **Start Address** and **End Address** edit boxes, select a duty cycle, and click on the **Fill** button.

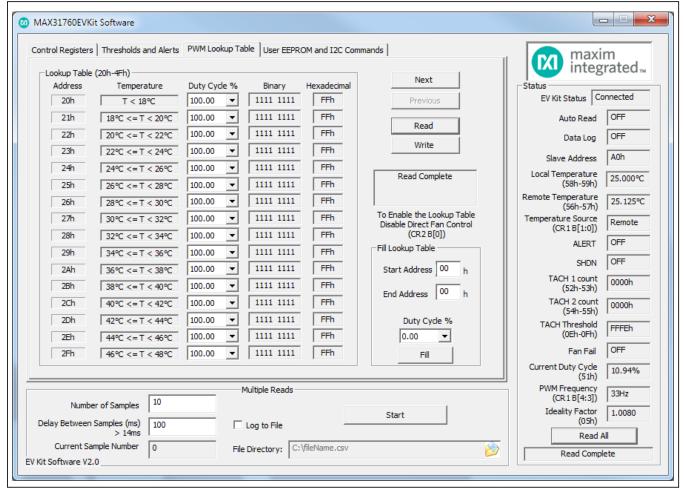

Figure 3. MAX31760 EV Kit Software (PWM Lookup Table Tab)

## Evaluates: MAX31760

### User EEPROM and I<sup>2</sup>C Commands Tab

The User EEPROM and I2C Commands tab sheet (Figure 4) allows the user to read the user EEPROM and also perform I<sup>2</sup>C commands. The Find I2C Slave Addresses group box searches for all the slave addresses on the I<sup>2</sup>C bus and displays them in the status box

above. The Set I2C Software Slave Address group box changes the slave address that the software reads and writes to. The slave address must be an even hex value. The Single Byte Read/Write (All HEX values) group box reads or writes to any memory address available in the slave.

| MAX31760EVKit Software Control Registers   Thresholds and Alerts   PWM Lookup Table   User EEP Read Complete                                                                                                    | · · · · · · · · · · · · · · · · · · ·                                                                                                    |                                                                                                    | m<br>grated™                                                                                                    |
|----------------------------------------------------------------------------------------------------|----------------------------------------------------------------------------------------------------|----------------------------------------------------------------------------------------------------|----------------------------------------------------------------------------------------------------|
| Find I2C Slave Addresses         Eind       Search for all I2C addresses present on the bulk         Set I2C Software Slave Address         This is the address that the software uses to communicate.         Software Slave Address:         A0       h         Ghange         Single Byte Read/Write (All HEX values)         Address       Data         00       00       Read Byte         Write Byte         00       00       Read Byte         Unite EEPROM       Select Address Range       Write RAM to EEPROM         00h-0Fh       Load EEPROM to RAM | us and display in the status box.<br>General-Purpose User EEPROM (10h-17h)<br>10h 00h<br>11h 00h<br>12h 00h<br>13h 00h<br>14h 00h<br>15h 00h<br>16h 00h<br>17h 00h<br>Read All User EEPROM | Status<br>EV Kit Status<br>EV Kit Status<br>Auto Read<br>Data Log<br>Slave Address<br>Local Temperature<br>(58h-57h)<br>Remote Temperature<br>(56h-57h)<br>Temperature Source<br>(CR1 B[1:0])<br>ALERT<br>SHDN<br>TACH 1 count<br>(52h-53h)<br>TACH 2 count<br>(54h-55h)<br>TACH 2 count<br>(54h-56h)<br>TACH Threshold<br>(0Eh-0Fh)<br>Fan Fail<br>Current Duty Cyde<br>(51h) | OFF           OFF           A0h           25.000°C           25.125°C           Remote           OFF           OFF           OFF           0000h           FFFEh           OFF           10.94% |
| Number of Samples     10       Delay Between Samples (ms)     100       > 14ms     100       Current Sample Number     0       V Kit Software V2.0     File Directory:                                                                                                    | Start<br>C:\fileName.csv                                                                                                    | PWM Frequency<br>(CR1B[4:3])<br>Ideality Factor<br>(05h)<br>Read /<br>Read Compl                                                                                                    |                                                                                                    |

Figure 4. MAX31760 EV Kit Software (User EEPROM and I<sup>2</sup>C CommandsTab)

### **Detailed Description of Hardware**

#### Connecting a Fan

Remove all power to the PCB by disconnecting the USB and VFAN power. Mount the fan to the PCB with the provided mounting holes to prevent the fan from moving while spinning. To connect 4-wire fans, use the headers FAN1/2. Connect the fan to J2 or J4 for 3-wire fans or J3 or J5 for 2-wire fans. If 3-wire or 2-wire fans are being used, make sure to populate jumper J10. Once all connections are complete, plug in the USB and VFAN power.

| J8 (A2)      | J7 (A1) | J6 (A0) | SLAVE ADDRESS (HEX) |
|--------------|---------|---------|---------------------|
| GND          | GND     | GND     | A0h*                |
| GND          | GND     | VDUT    | A2h                 |
| GND          | VDUT    | GND     | A4h                 |
| GND          | VDUT    | VDUT    | A6h                 |
| VDUT         | GND     | GND     | A8h                 |
| VDUT         | GND     | VDUT    | AAh                 |
| VDUT         | VDUT    | GND     | ACh                 |
| VDUT         | VDUT    | VDUT    | AEh                 |
| *Defeult ele | _       | _       |                     |

### **Table 1. Slave Address Selection**

#### \*Default slave address.

### Table 2. Description of Jumpers (J6–J11)

#### **Changing the Slave Address**

The default slave address for the device is A0h. This address can be changed to an address in <u>Table 1</u> by moving J8–J6 to the desired VDUT or GND position. The slave address that the GUI communicates with must be updated by entering the new address in the **Software Slave Address** edit box on the **User EEPROM and I2C Commands** tab.

#### **User-Supplied Remote Diode**

To connect a user-supplied external remote diode, remove jumper J11 and connect the diode to test points DXP and DXN.

#### **User-Supplied I<sup>2</sup>C Interface**

To use the device with a user-supplied I<sup>2</sup>C interface, disconnect all power to the PCB and remove resistors R26 and R27. Then connect SDA and SCL of the micro-controller to the test points provided on the EV kit board.

### Troubleshooting

The EV kit should work on the first try directly out of the box. In the rare occasion that a problem is suspected, see Table 4 to help troubleshoot the issue.

| JUMPER | SHUNT POSITION | DESCRIPTION                                                                |
|--------|----------------|----------------------------------------------------------------------------|
| J6     | 1-2            | Connects address pin A0 to VDUT.                                           |
| JO     | 2-3*           | Connects address pin A0 to GND.                                            |
| 17     | 1-2            | Connects address pin A1 to VDUT.                                           |
| J7     | 2-3*           | Connects address pin A1 to GND.                                            |
| 10     | 1-2            | Connects address pin A2 to VDUT.                                           |
| J8     | 2-3*           | Connects address pin A2 to GND.                                            |
| J9     | 1-2*           | Connects the device's VDUT to the on-board 3.3V supply.                    |
| J10    | 1-2*           | Connects the device's PWM pin to the NMOS (N1) for 3-wire and 2-wire fans. |
| J11    | 1-2*           | Connects the device's DXP pin to the on-board remote diode (Q1).           |

\*Default position.

| LED | COLOR | DESCRIPTION                                                                                                    |
|-----|-------|----------------------------------------------------------------------------------------------------|
| D1  | Red   | Fault: A USB power fault occurred due to an undervoltage limit, a current limit, or a thermal limit.                                                      |
| D2  | Red   | Communication: After the software has initialized the hardware, the LED flashes red when an $I^2C$ command is received.                                   |
|     | Green | Initialized: Hardware has been initialized by the software.                                                                                               |
| D3  | Red   | Alert: The Alert pin is asserted low due to a local or remote high-temperature threshold being exceeded.                                                  |
| D4  | Red   | $\overline{\text{FF/FS}}$ : The $\overline{\text{FF/FS}}$ pin is asserted low due to a fan failure or to the full-speed fan drive input being pulled low. |
| D5  | Red   | SHDN: The SHDN pin is asserted low due to the local or remote OT threshold being exceeded.                                                                |

# Table 3. Description of LEDs (D1–D5)

## Table 4. Troubleshooting

| SYMPTOM                             | CHECK                                                           | SOLUTION                                                                                                    |
|-------------------------------------|-----------------------------------------------------------------|----------------------------------------------------------------------------------------------------|
|                                     | Is the fault LED (D1)<br>on?                                    | If yes, the current-limit switch is in a fault state. Inspect for electrical shorts on the PCB and make sure the PCB is not sitting on a conductive surface.                                                                                                    |
| GUI says hardware<br>not found      | Does the COM LED<br>(D2) turn green when<br>the GUI is running? | If not, exit the GUI and try running it again. If the COM LED still does not turn green, then exit the GUI and try connecting the USB cable to a different USB port on the PC and wait for a Windows message that indicates that the hardware is ready to use. Run the GUI again. |
|                                     | Are any LEDs on?                                                | If not, the PCB may not be getting power from USB. Try a different USB cable or a different USB port.                                                                                                    |
|                                     | J9                                                              | Make sure jumper J9 is installed for the device to be powered.                                                                                                    |
| All reads are failing J6–J8         |                                                                 | Make sure the slave address selected with jumpers J6-J8 matches the GUI slave address on the User EEPROM and I2C Commands tab. See Table 1.                                                                                                    |
| Remote diode fault is always on J11 |                                                                 | Make sure jumper J11 is installed for the on-board remote diode to be connected.                                                                                                    |
| Fan is not working                  | J10                                                             | For 3-wire and 2-wire fans, make sure jumper J10 is installed.                                                                                                    |
| properly                            | Fan header                                                      | Make sure the pins on the fan header are connected properly to the fan.                                                                                                    |

# Evaluates: MAX31760

# **Component List**

| DESIGNATION            | QTY | DESCRIPTION                                    |
|------------------------|-----|------------------------------------------------|
| B1                     | 1   | Red banana jack (VFAN)                         |
| B2                     | 1   | Black banana jack (GND)                        |
| C1, C17                | 2   | 1.0µF, X7R ceramic capacitors<br>(0805)        |
| C2, C13, C15           | 3   | 0.01µF, X7R ceramic capacitors (0805)          |
| C3                     | 1   | 2200pF, X7R ceramic capacitor (0805)           |
| C4                     | 1   | 10µF, X7R ceramic capacitor (0805)             |
| C5–C7, C9,<br>C11, C18 | 6   | 0.1µF, X7R ceramic capacitors<br>(0805)        |
| C10, C12               | 2   | 4.7µF, X7R ceramic capacitors<br>(0805)        |
| C16                    | 1   | 220nF, X7R ceramic capacitor (0805)            |
| D1, D3–D5              | 4   | Red LEDs (1206)                                |
| D2                     | 1   | Red/green dual LED                             |
| D6–D8                  | 0   | Do not populate, zener diodes                  |
| F1, F2                 | 2   | 4-pin headers, 2.54mm pitch                    |
| J1                     | 1   | 5-pin female Mini-USB connector                |
| J2, J4, J6–J8          | 5   | 3-pin headers, 2.54mm pitch                    |
| J3, J5, J9–J11         | 5   | 2-pin headers, 2.54mm pitch                    |
| J12                    | 0   | Do not populate, header                        |
| N1                     | 1   | N-channel MOSFET (SOT23)<br>Fairchild NDS351AN |
| Q1                     | 1   | Bipolar BJT PNP (SOT23)<br>Fairchild MMBT3906  |

| DESIGNATION                             | QTY | DESCRIPTION                                                       |
|-----------------------------------------|-----|-------------------------------------------------------------------|
| R1, R2, R4,<br>R6, R8, R12,<br>R20, R23 | 8   | 4.7kΩ ±1% resistors (0805)                                        |
| R3, R5, R7,<br>R19, R21, R22            | 6   | 330Ω ±1% resistors (0805)                                         |
| R9, R15, R24                            | 0   | Do not populate, resistors (0805)                                 |
| R10, R14                                | 2   | 10Ω ±1% resistors (0805)                                          |
| R11, R13                                | 2   | 1kΩ ±1% resistors (0805)                                          |
| R16–R18, R25,<br>R26, R27               | 6   | 0Ω ±1% resistors (0805)                                           |
| TP1–TP5,<br>TP9–TP11,<br>TP13,TP14      | 10  | White test points                                                 |
| TP6, TP8,<br>TP12                       | 3   | Red test points                                                   |
| TP15–TP20                               | 6   | Black test points                                                 |
| U1                                      | 1   | Precision fan-speed controller<br>(16 QSOP)<br>Maxim MAX31760AEE+ |
| U2                                      | 1   | Microcontroller (28 SO)<br>Microchip PIC18LF2550-I/SO             |
| U3                                      | 1   | 150mA, 3.3V linear regulator<br>(5 SOT23)<br>Maxim MAX8868EUK33+  |
| U4                                      | 1   | 100mA current-limit switch (5 SC70)<br>Maxim MAX4787EXK+          |
| X1                                      | 1   | 48MHz, 3.3V oscillator (SMD)                                      |
|                                         | 6   | Jumper/shunt                                                      |
|                                         | 1   | Mini-USB cable                                                    |
|                                         | 1   | PCB: MAX31760 EV Kit                                              |

# **Component Supplier**

| SUPPLIER                | PHONE        | WEBSITE               |
|-------------------------|--------------|-----------------------|
| Fairchild Semiconductor | 408-822-2000 | www.fairchildsemi.com |

Evaluates: MAX31760

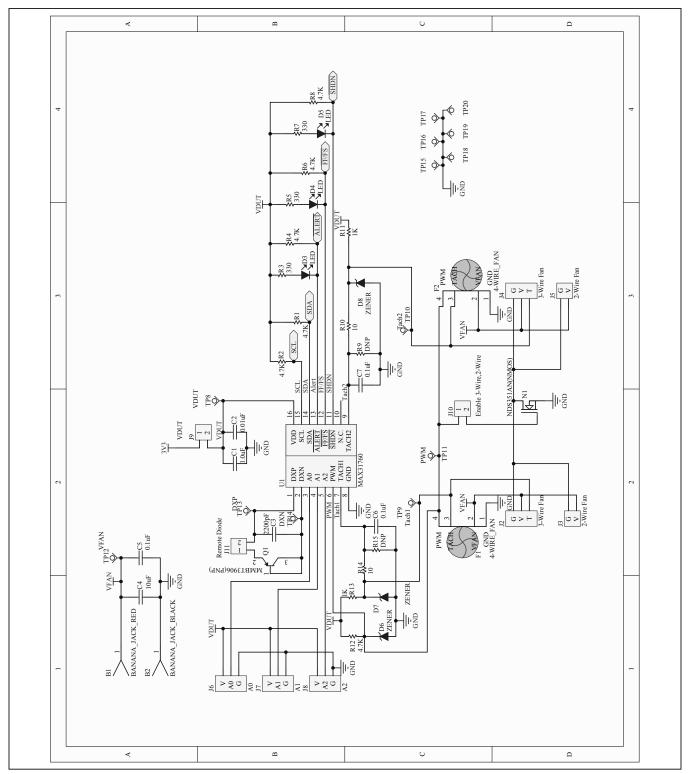

Figure 5a. MAX31760 EV Kit Schematic (Sheet 1 of 2)

Evaluates: MAX31760

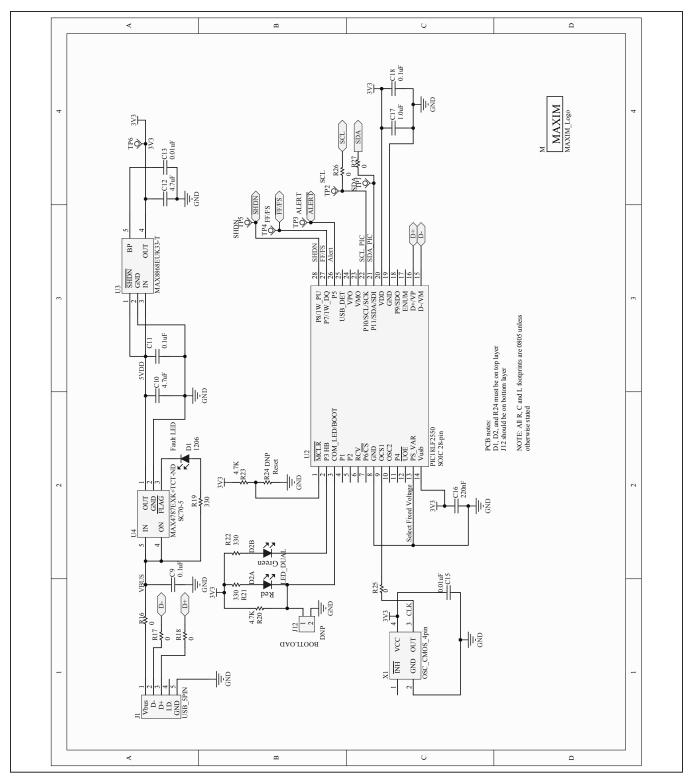

Figure 5b. MAX31760 EV Kit Schematic (Sheet 2 of 2)

Evaluates: MAX31760

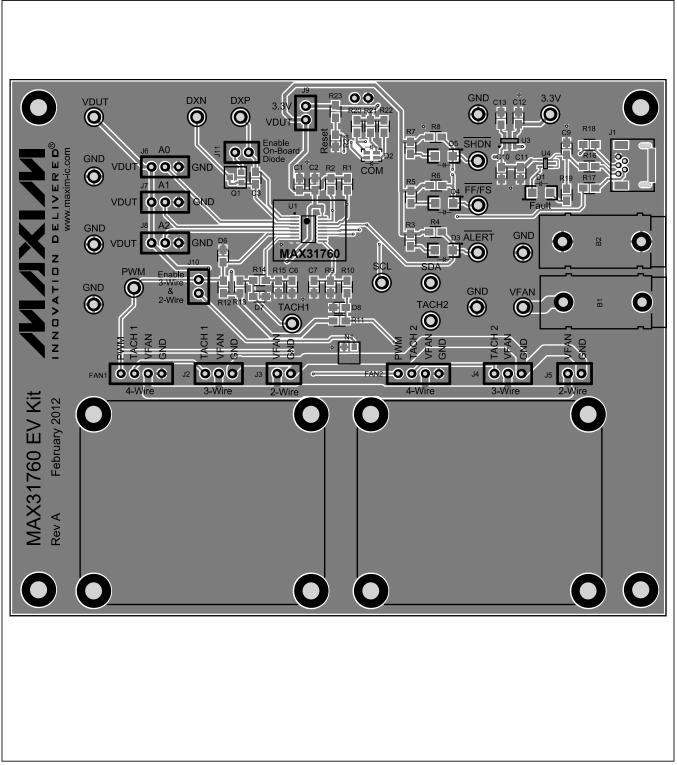

Figure 6. MAX31760 EV Kit PCB Layout—Top

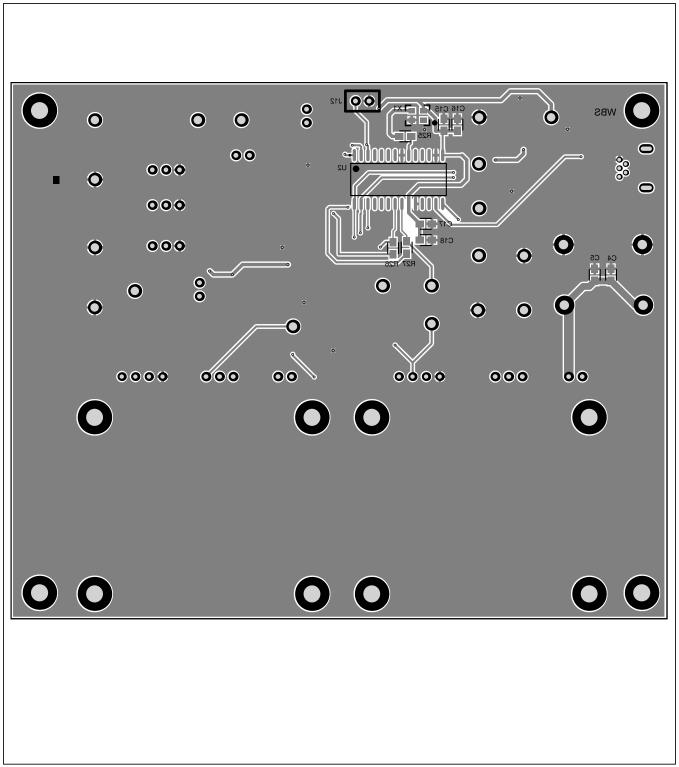

Figure 7. MAX31760 EV Kit PCB Layout—Bottom

# Evaluates: MAX31760

# **Ordering Information**

| PART           | ТҮРЕ   |
|----------------|--------|
| MAX31760EVKIT# | EV Kit |

#Denotes RoHS compliant.

# Evaluates: MAX31760

### **Revision History**

| REVISION | REVISION | DESCRIPTION     | PAGES   |
|----------|----------|-----------------|---------|
| NUMBER   | DATE     |                 | CHANGED |
| 0        | 4/14     | Initial release | —       |

For pricing, delivery, and ordering information, please contact Maxim Direct at 1-888-629-4642, or visit Maxim Integrated's website at www.maximintegrated.com.

Maxim Integrated cannot assume responsibility for use of any circuitry other than circuitry entirely embodied in a Maxim Integrated product. No circuit patent licenses are implied. Maxim Integrated reserves the right to change the circuitry and specifications without notice at any time.